## DAY 1. 1nd Project "Introduction to the CoSpace".

During this session you will perform 2 practical tasks, during which:

- You will create an account of CoSpaces.
- You will get acquainted with the environment with CoSpaces.
- You will learn to move the character, change the background.

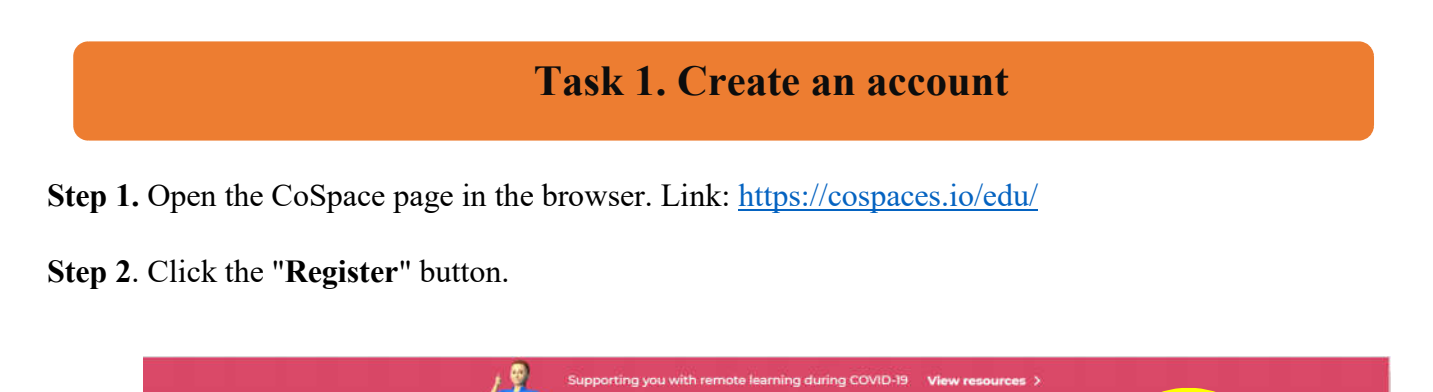

ing Resources \* Support

Gallery Log in Register

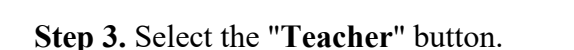

COSPACES

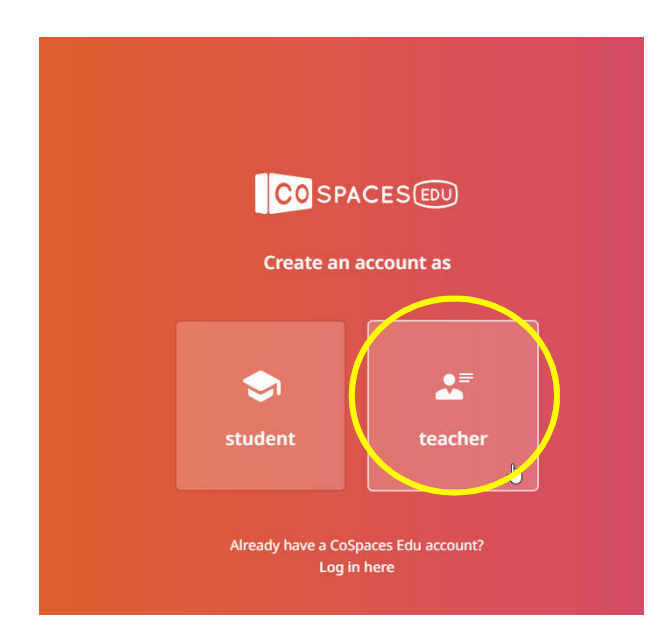

Step 4. Agree that you are over 18 years old.

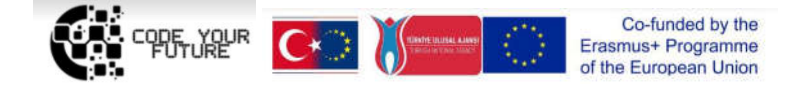

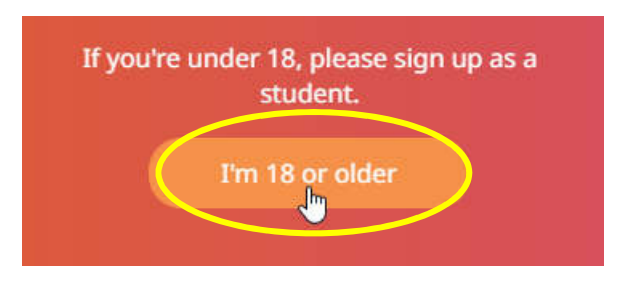

Step 5. Create an account. Enter your name, login name, e-mail and the desired password and click the "Create my account" button.

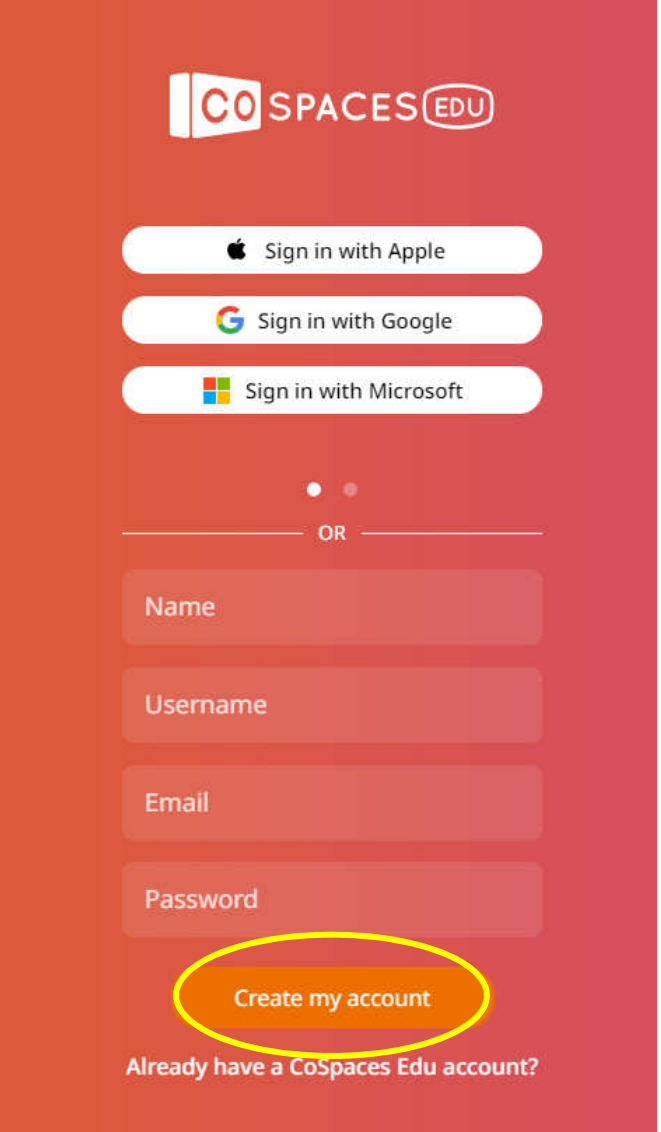

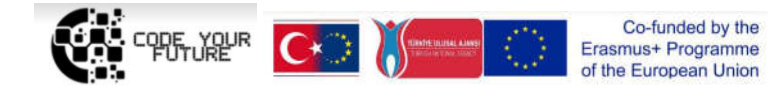

## Task 2. Create the 1st Project "My Virtual World"

*The project must have at least 3 characters with different animations and backgrounds.*

Step 1. Select the  $\Omega$ CoSpaces" button on the left and press the  $\Omega$ + Create CoSpace" button

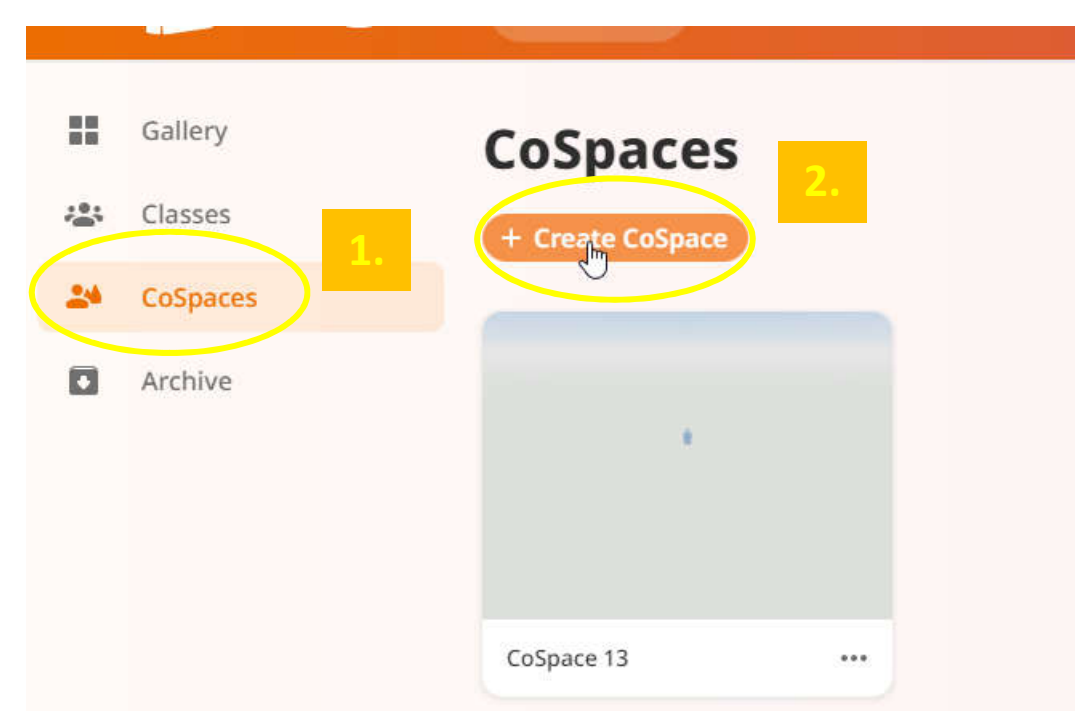

Step 2. Press the "Empty scene" button.

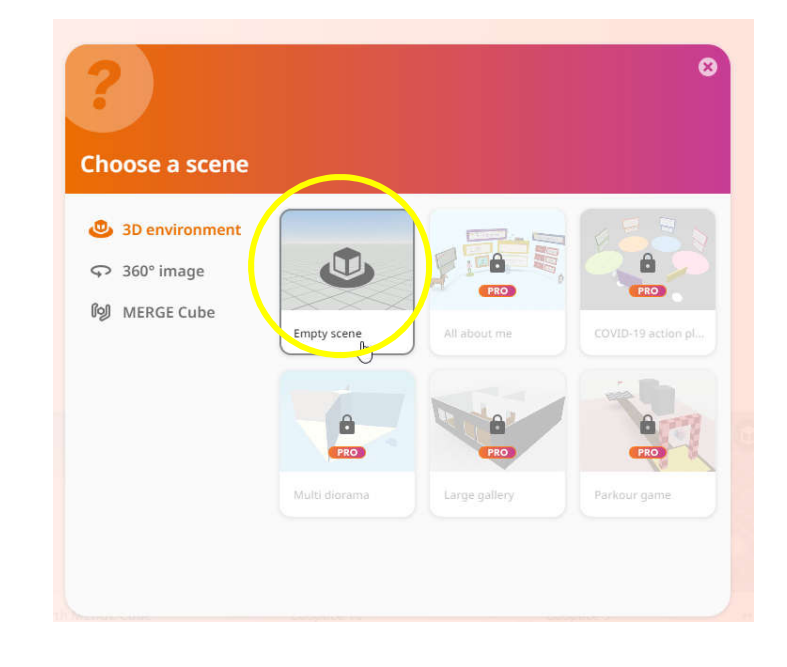

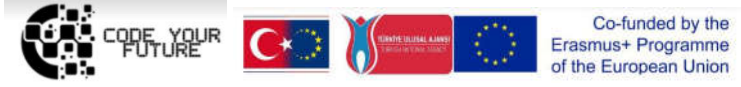

Step 3. At the bottom, click the "Environment" button, then click the "Edit" button and

select the background you like.

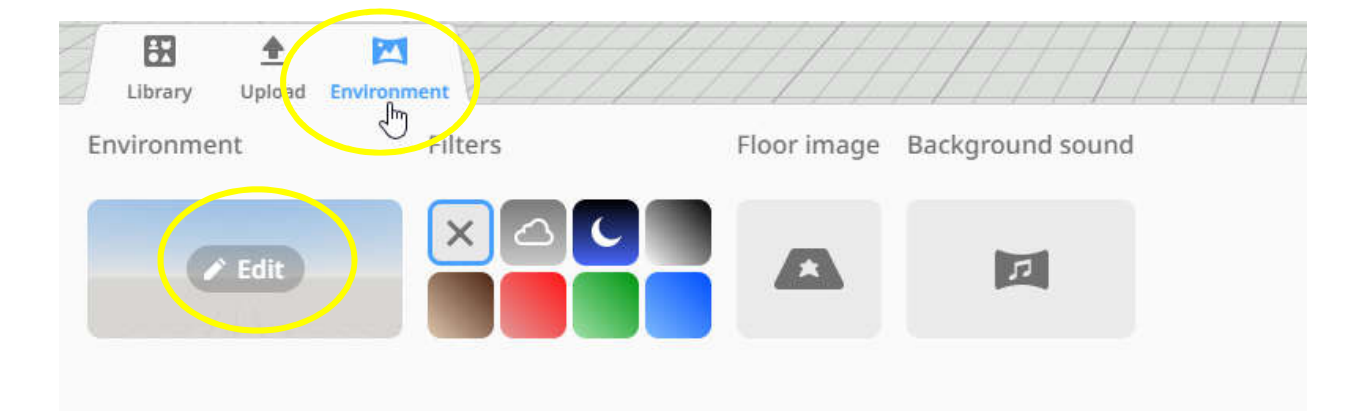

Step 4. At the bottom, click on the "Library" button and select the characters you like from the library. Click on them and drag them to the virtual environment that you chose.

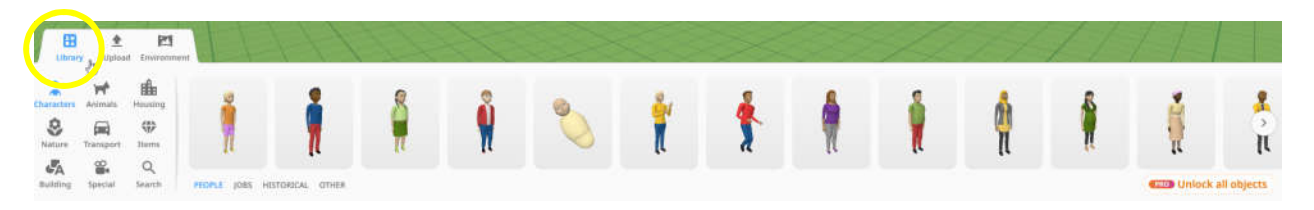

Step 5. You can adjust, rotate, raise, decrease or increase the character.

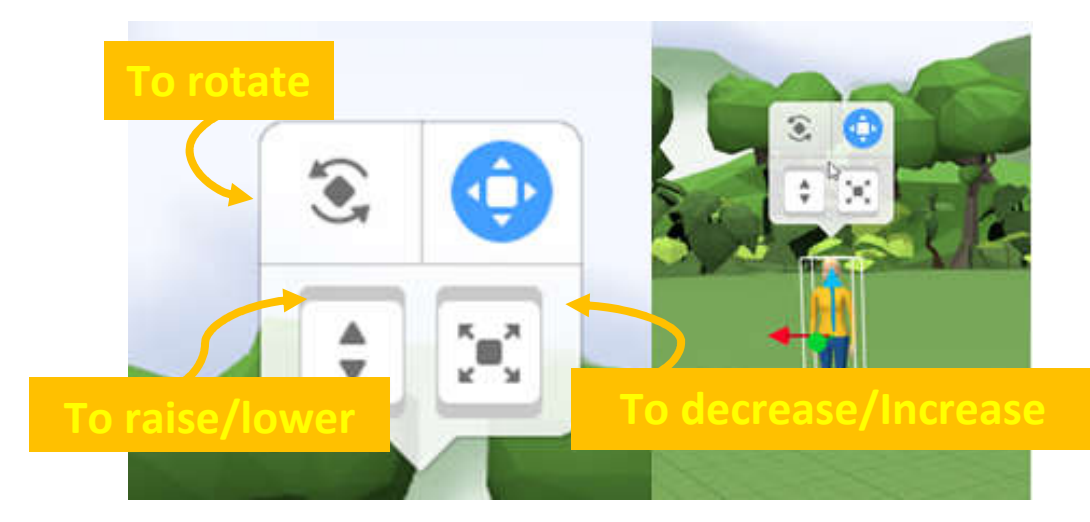

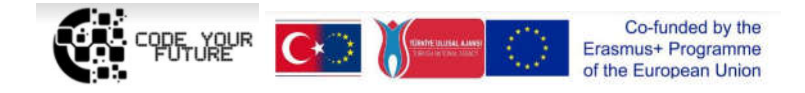

Step 6. You provide animation to your uploaded characters. Right-click on the character,

**Regular woman**  $\langle I \rangle$ به Code  $\div$ ⊕ ∧⊵ Animation **Transform Material** k) Attach Δ Mask  $\circ$ 8 Lock 団 **Duplicate** Ħ **Delete** 

select the "Animation" button, click on it to select the desired animation.

Step 7. Develop your virtual world at your own discretion, try different animation, add more characters and try your project ("Play" button on the top right corner).

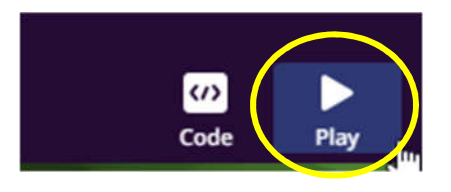

Step 8. Share a project link. "Share" button at the top right corner. In the table that appears, give the project a Name ("Name"), you can provide a Description ("Description"), and click "Share unlisted". Then copy the project link (website address) and place it according to the lecturer's instructions.

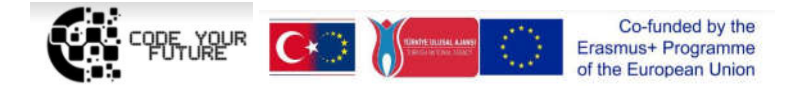

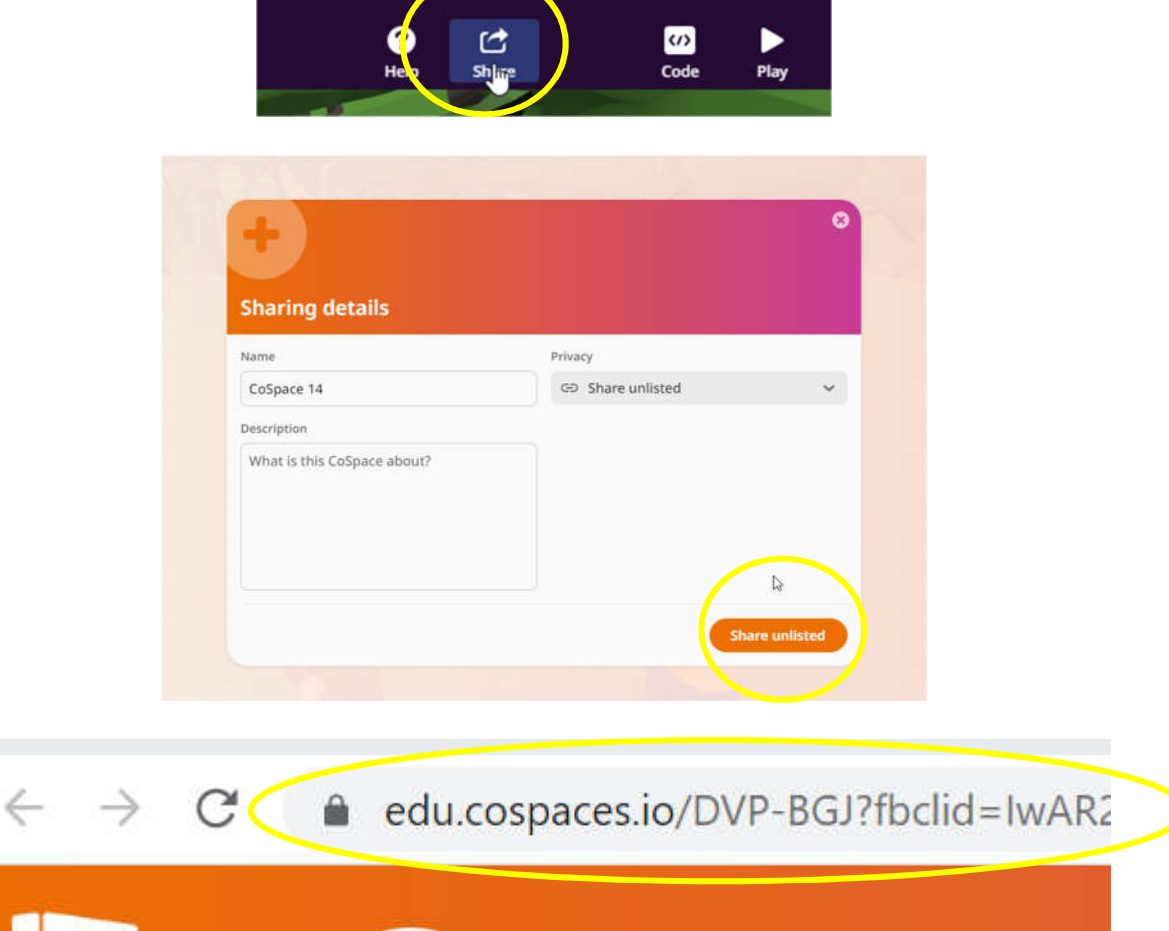

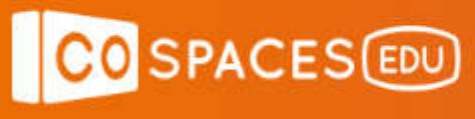

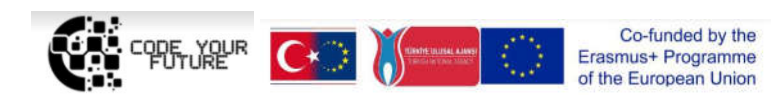